Data Visualization for Beginners with Google Data Studio

**Wiredcraft** 2

 $\mathbf{w}$ 

## Who is Wiredcraft?

In a nutshell

# We create & grow digital products for the world's best brands.

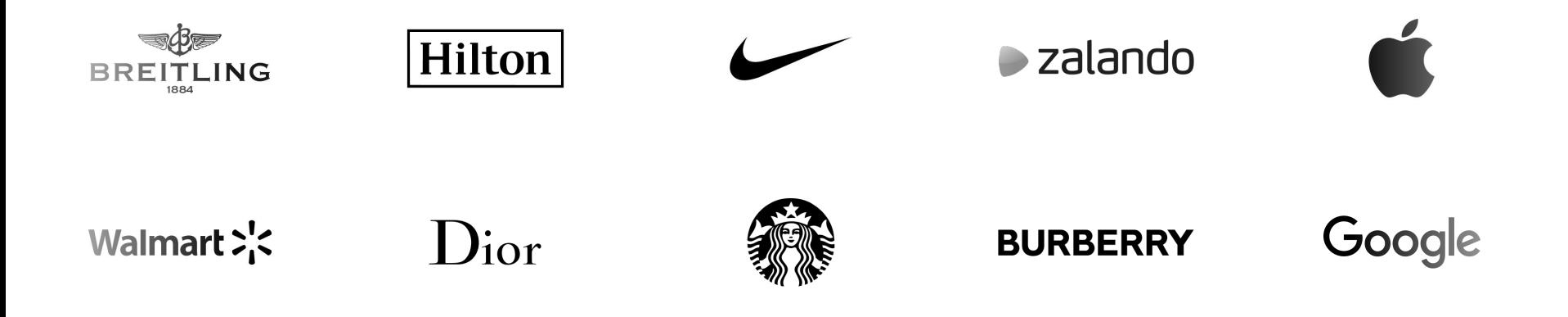

#### What we do

# Helping MNCs tackle the tough digital challenges they face...

### Omnichannel

Creating seamless experiences for your customers across all channels, online & offline, in Europe, the US & China.

### China

Helping you navigate and invest in the digital ecosystem of what is probably your fastest growing market.

### Digital transformation

Getting large enterprises to move at the speed of startups, create a product culture and succeed in an increasingly digital world.

Our team

# 60+ designers, engineers & data pros in SH, Paris & (soon) HK.

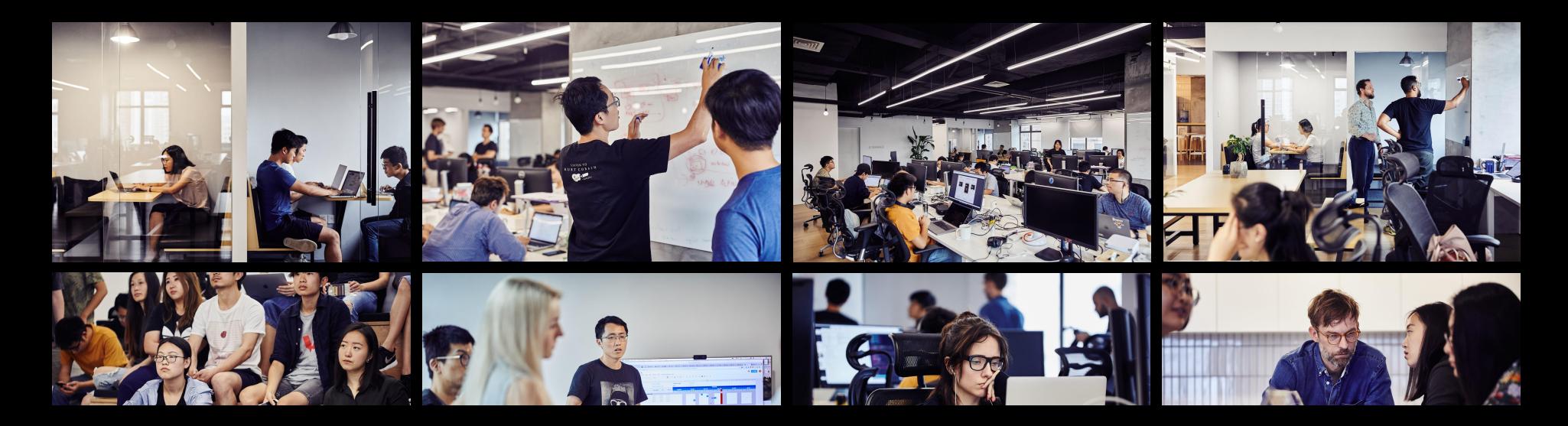

Read more

# Want to learn more about the work we do? [Check our blog for](https://wiredcraft.com/blog?filter=work)  [case studies](https://wiredcraft.com/blog?filter=work).

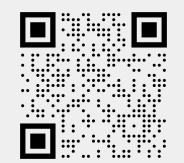

**Wiredcraft** 7

 $\mathbf{w}$ 

# Who are you guys?

#### A small pre-workshop survey

### Rate yourself from 1 (low) to 5 (high) on the following statements:

- I understand what Data Studio is used for
- I know the difference between dimensions and metrics
- I can pick the right type of chart to fit the data
- I know how to set up filters and sort data
- I understand the purpose of a calculated field and how to create one

#### What to expect from today's session

- 10 minutes: An introduction to what Google Data Studio is and walkthrough of an example dashboard.
- 10 minutes: Setting up your own dashboard by following along on screen.
- 45-60 minutes: Independent exercises with guidance

Wifi: wiredcraft-guest/WXfhGt6TgfR3eDhk

Download the slides to follow along:<http://tiny.cc/wiredcraft>

#### Introduction

## What is Google Data Studio?

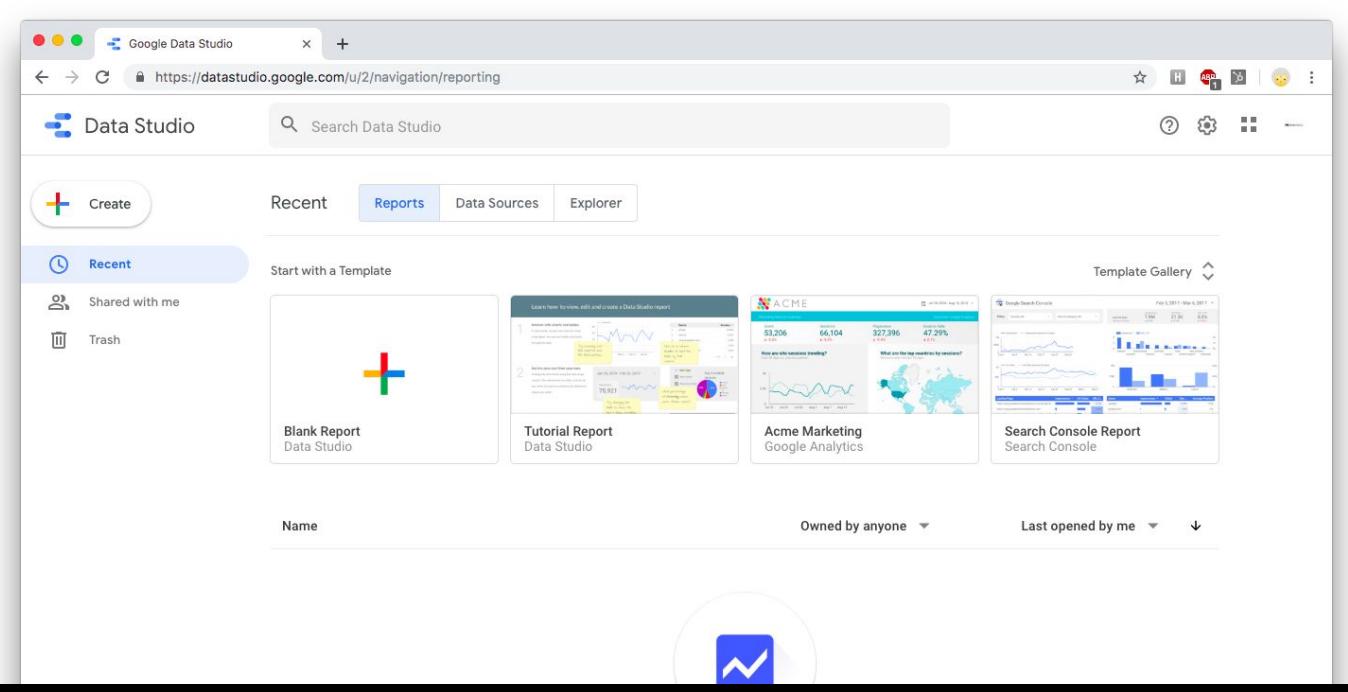

#### Introduction

# A simple data visualization platform.

### Easy to Use

Creates interactive reports that don't require knowledge of the GA admin to understand. Visuals can be as simple or complex as needed.

### Constantly Updated

Rather than fetching the same numbers every week, a dashboard automatically updates its data according to your chosen date range.

### Customizable

Unlike a full data set, which may contain sensitive information that you may not want shared, a dashboard just shows the metrics you choose.

### Basic Terminology

- Dimension: an attribute of a user (e.g. page visited, browser, gender…)
- Metric: measures characteristics of a dimension (e.g. sessions, new users, bounce rate…)
- Filter: showing only a certain portion of the total data (e.g. date range, user segment…)
- Data Source: where we get the data from (e.g. Google Analytics, a spreadsheet, LinkedIn…)

Walkthrough

[Sample Data Studio dashboard](https://datastudio.google.com/u/1/reporting/1sSmPuEK0ITBIWaSzSeODKsI8v0wU5d6P/page/1M?config=%7B%22dp2%22:%22a54516992w87479473p92320289%22%7D)

 $\circledcirc$ 

#### Warm up exercise

# Creating your first dashboard

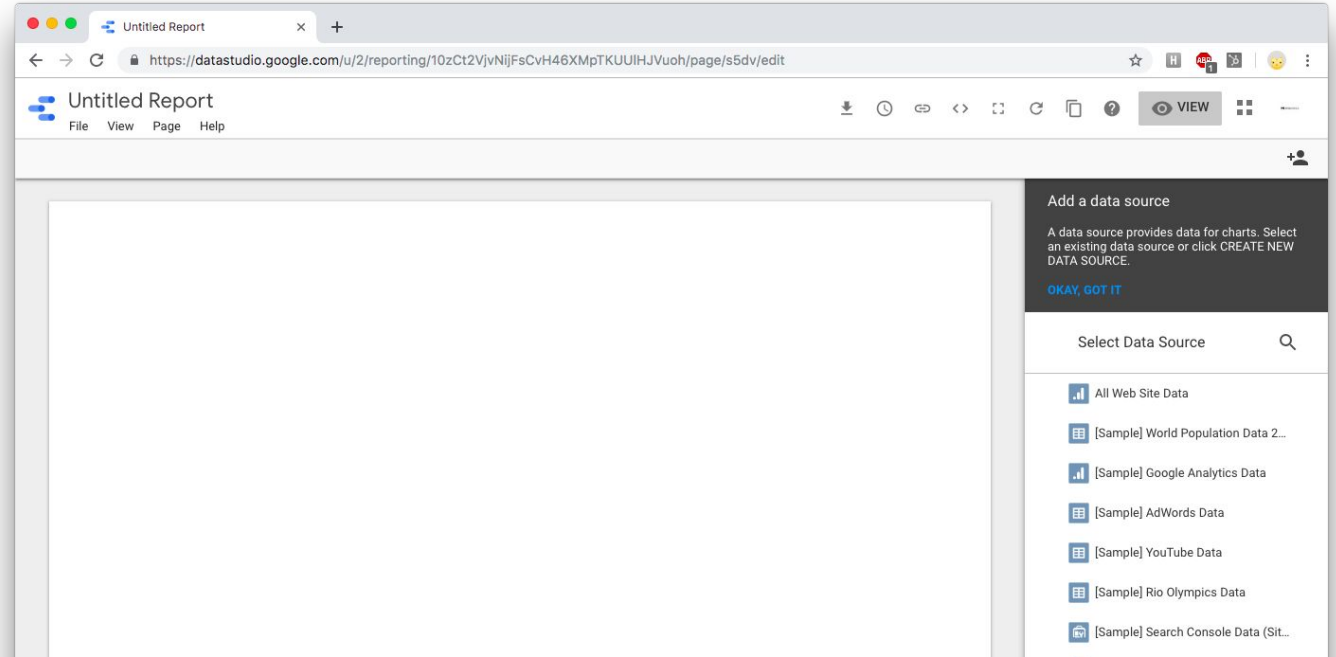

### Creating your first dashboard

- First, go to<http://tiny.cc/getGAdemo>and click **Access Demo Account** to add the sample data that we will be using today
- Once it's added to your account, go to [https://datastudio.google.com](https://datastudio.google.com/) and click Blank Report
- At the bottom right, click Create New Data Source
- Select Google Analytics
- Select Demo Account > Google Merchandise Store > 1 Master View

**OMNI**

#### Exercise One

## Your First Data Point

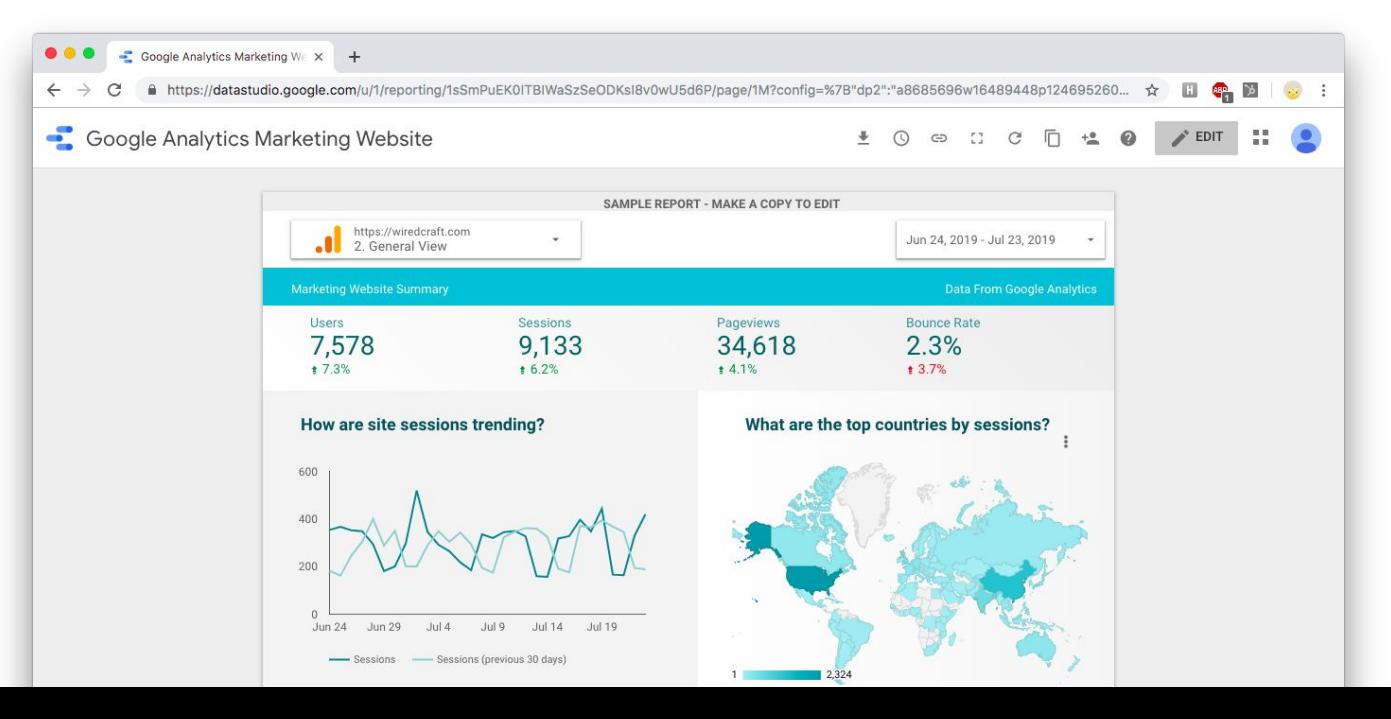

#### Exercise One: Your First Data Point

### Purpose

To understand how to display a single data point in Data Studio, and how to configure data and style settings.

### **Skills**

- Scorecard
- Date range comparison
- Chart style

#### Exercise One: Your First Data Point

### **Instructions**

- Add a **Scorecard** chart to your dashboard
- Change the metric to **Bounce Rate**
- Change the date range of the data to the Last 7 Days and add a comparison for the **Previous Period** (i.e. the  $7$  days before that)
- Under the Style tab, change the Comparison Metric to show green for a decrease in bounce rate, and red for an increase in bounce rate.

#### Exercise Two

## Data Exploration with Charts

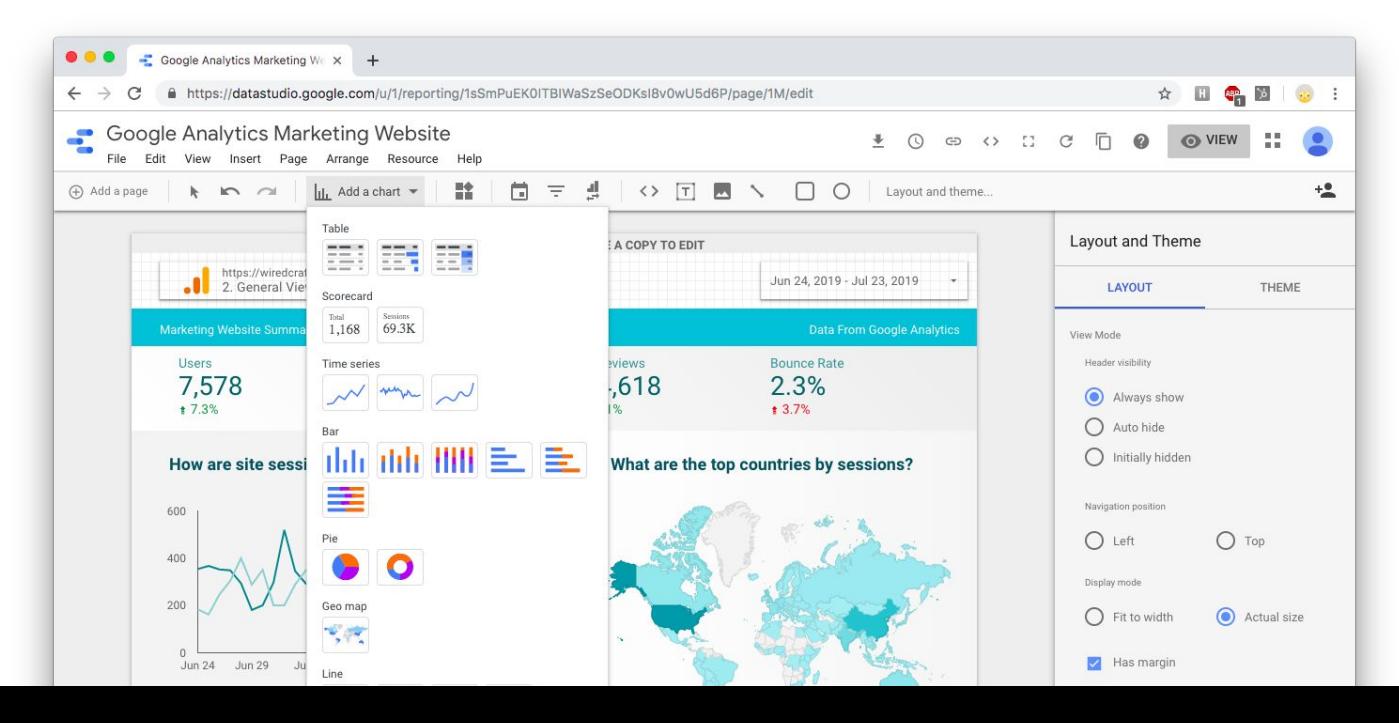

### Exercise Two: Data Exploration with Charts

### Purpose

To understand which types of charts are best suited to displaying different types of data.

### **Skills**

- Pie chart
- Bar chart
- Line chart

### Exercise Two: Data Exploration with Charts

### **Instructions**

- Create a chart to display the following data:
	- Gender
	- Age range of users
	- Sessions vs. Users over the last 7 days
- Each of the following chart types should only be used **once**:
	- Bar chart
	- Line chart
	- Pie chart

 $\circledcirc$ 

#### Exercise Three

## Data Exploration with a Heat Map

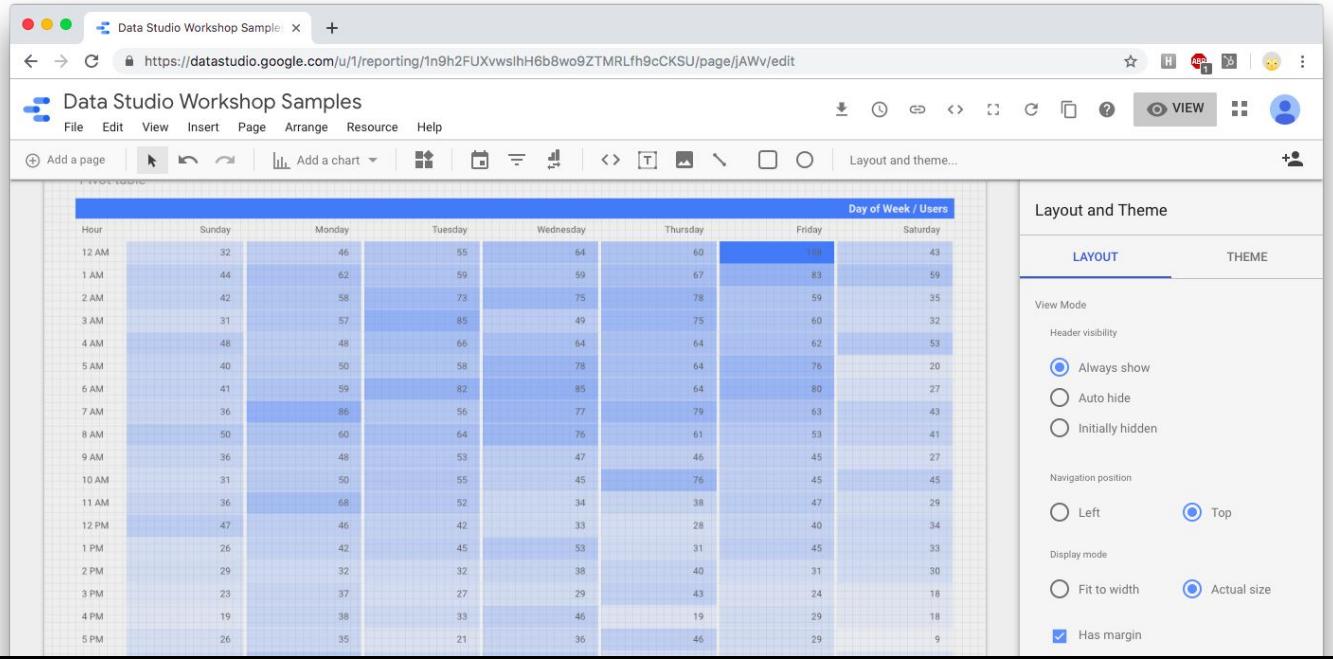

#### Exercise Three: Data Exploration with a Heat Map

### Purpose

To understand when a segment of users are most active on your website or app.

### **Skills**

- Pivot table
- Filters
- Sorting

#### Exercise Three: Data Exploration with a Heat Map

### **Instructions**

- Create a Pivot Table with Heatmap
- Using **users** as your metric, find the row and column dimensions that would allow you to see when and what day is the busiest time for the website is (i.e. when it has the most users).
- Click Add a Filter > Create a Filter
- Give the filter a name, set conditions that exclude users from the United States, and save it to apply it to the table.
- Once you are satisfied, **sort your table** so that it's easy to read and the values appear in a logical order.

**OMNI**

#### Exercise Four

## Calculated Fields

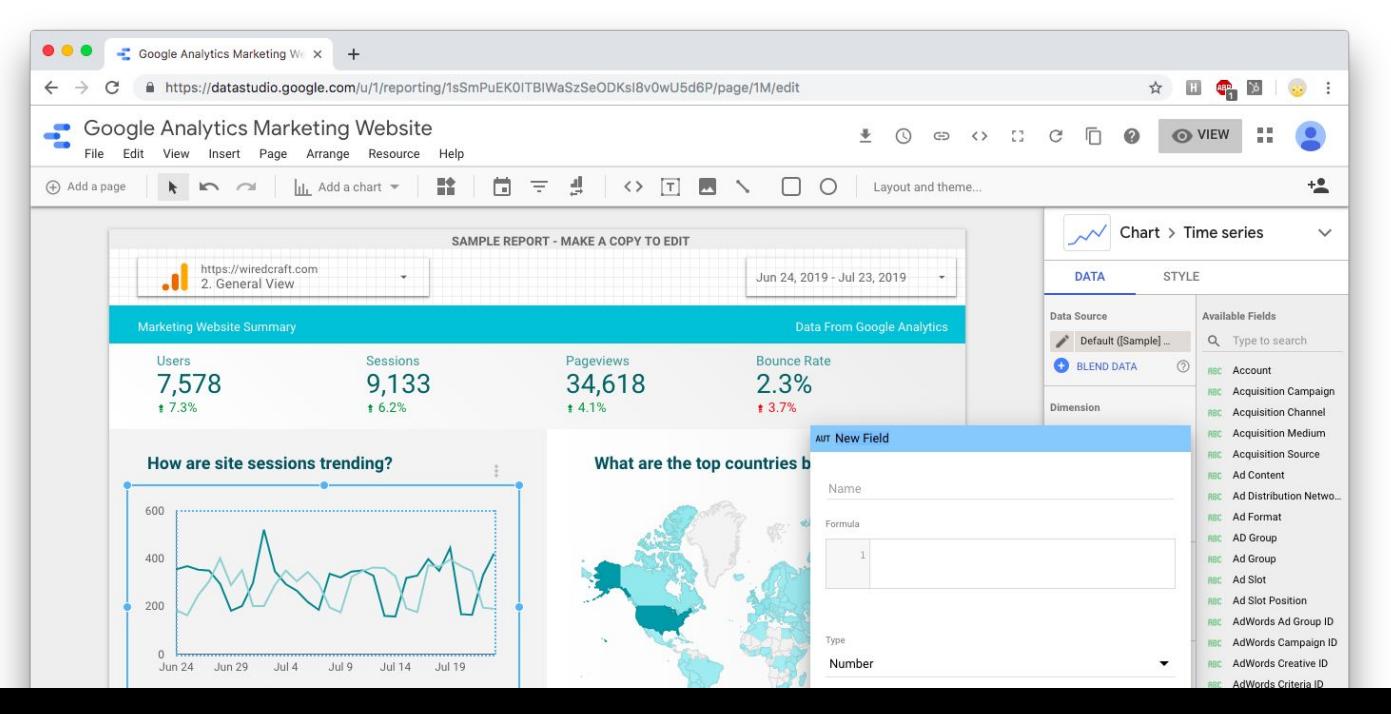

Before we start...

### The many uses for calculated fields:

- **Arithmetic**: addition, subtraction, multiplication and division
- **Mathematical Formulas**: Examples include REGEXP\_MATCH(), MIN(), MAX(), SUM()
- Data Transformation: Convert your data to text, numerical values, or even dates. Use functions like LOWER() to standardize text. Re-name fields according to company acronyms, or add unique identifiers.
- Logical Comparisons: Utilize IF/ELSE or CASE/WHEN statements within your data to apply categorical connections

#### [Full list of functions](https://support.google.com/datastudio/table/6379764?hl=en)

### Exercise Four: Calculated Fields

### Purpose

To understand how to create your own calculated fields for when a dimension doesn't quite fit your needs.

### **Skills**

- Calculated fields

### Exercise Four: Calculated Fields

### **Instructions**

- Create a **Scorecard** that shows what percentage of total users are new users.

### Hint

- To create a calculated field, click on **Create Field** at the bottom of the metric selector dropdown.

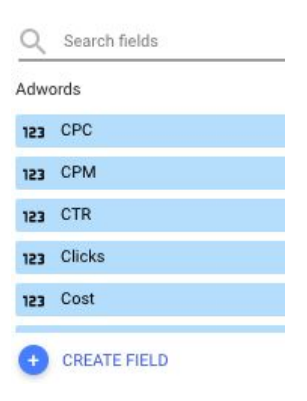

#### Exercise Five

## Custom Conversion Funnels

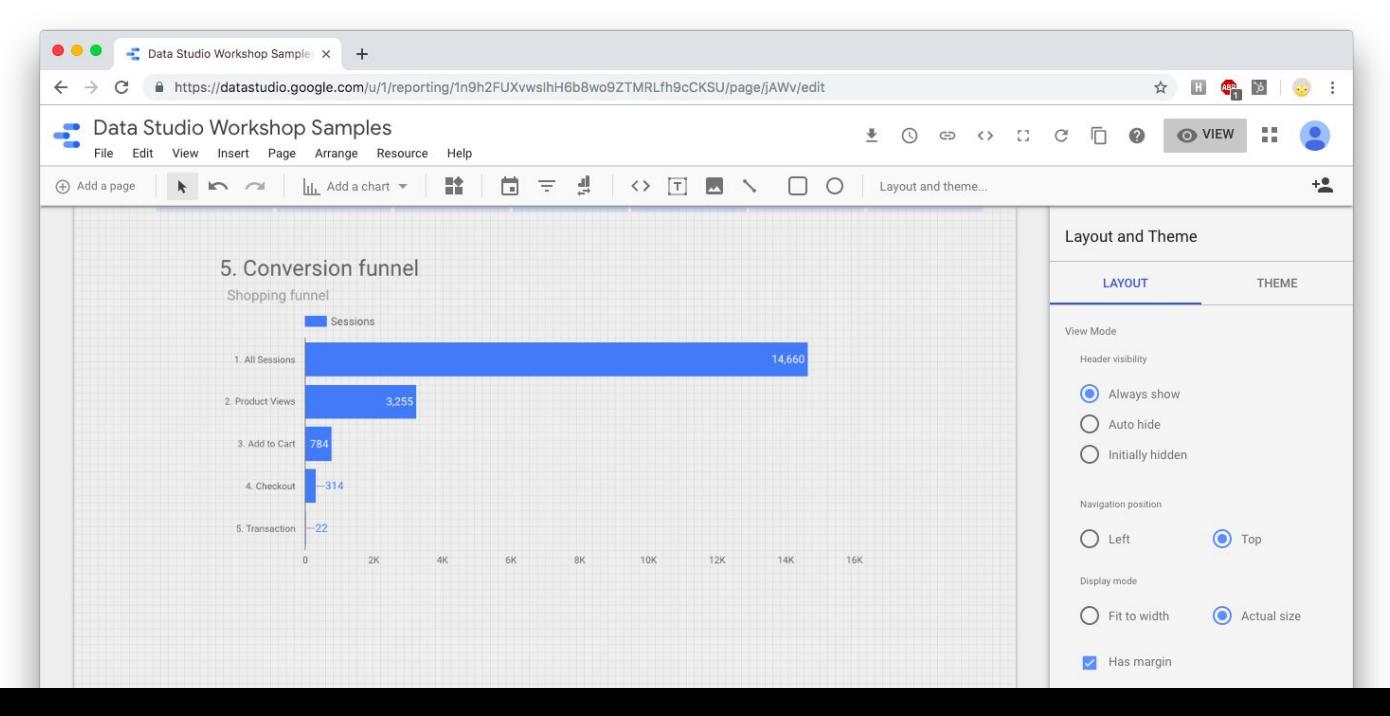

#### Exercise Five: Custom Conversion Funnels

### Purpose

To understand behaviour flows in a step-by-step process such as a shopping funnel or goal conversion.

### **Skills**

- Calculated field
- CASE WHEN
- Filter

Exercise Five: Custom Conversion Funnels

### **Instructions**

- Visualize the drop-off of users who go through the shopping funnel, using a **horizontal bar chart**. You should show the session flow from All Sessions > Product Views > Add to Cart > Checkout > Transaction.

#### Exercise Five: Custom Conversion Funnels

### **Hints**

- There is a dimension called **Shopping Stage**, but it has too many steps and is hard to order. Create a table to see the available values.
- You'll need to pick out the relevant stages using a **CASE WHEN** calculated field to rename them in this format: 1. All Sessions, 2. Product Views etc. while putting all unnecessary stages under a single value.
- The basic formula is as follows. CASE WHEN...THEN statements can be stacked within the same calculated field.

```
CASE WHEN <dimension> = "<value>"
THEN "<value x>"
ELSE "<value y>"
END
```
Exercise Five: Custom Conversion Funnels

### Expected Output

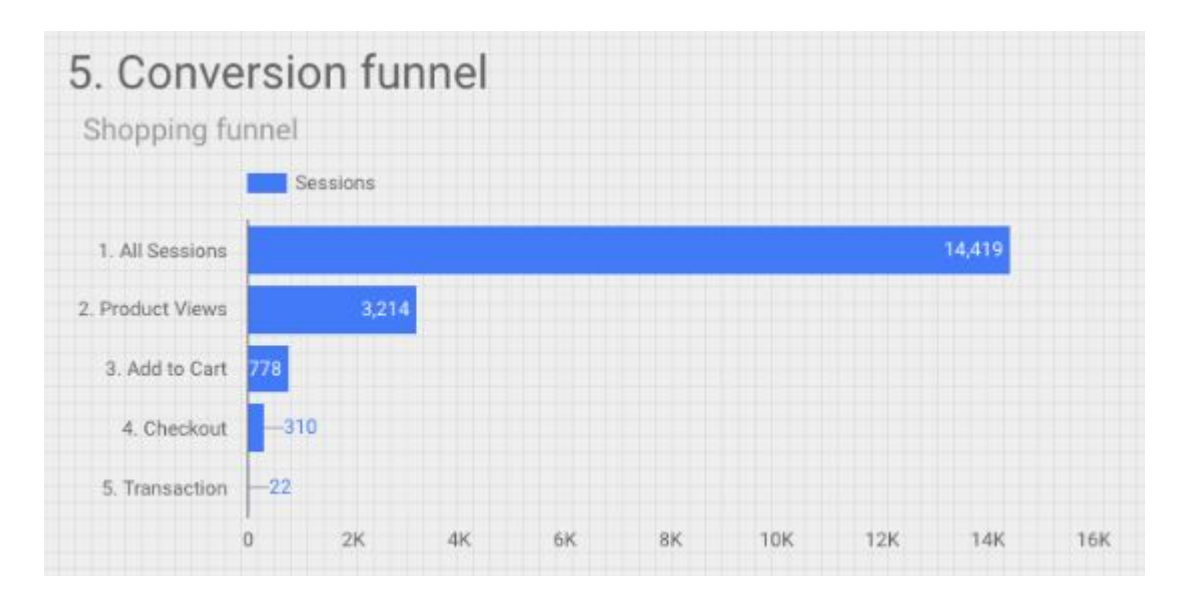

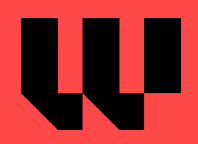